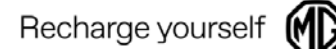

**No.**:SI-TB2022081501 **Date**:15-08-2022

**From:** Technical support team, MG Motor Europe **To:** Aftersales Technical Managers and Aftersales Managers in MG Authorized Repair

## **SUBJECT**:**i-smart account unbind process Vehicle Model**: **EZS MCE, MG5, Marvel R**

#### **Description of Situation**

This bulletin will explain how to unbind the i-smart account with the vehicle.

#### **Operation**

1. Log into the app by ismart account and click the button 'Remote Control' to access the vehicle to be unbind

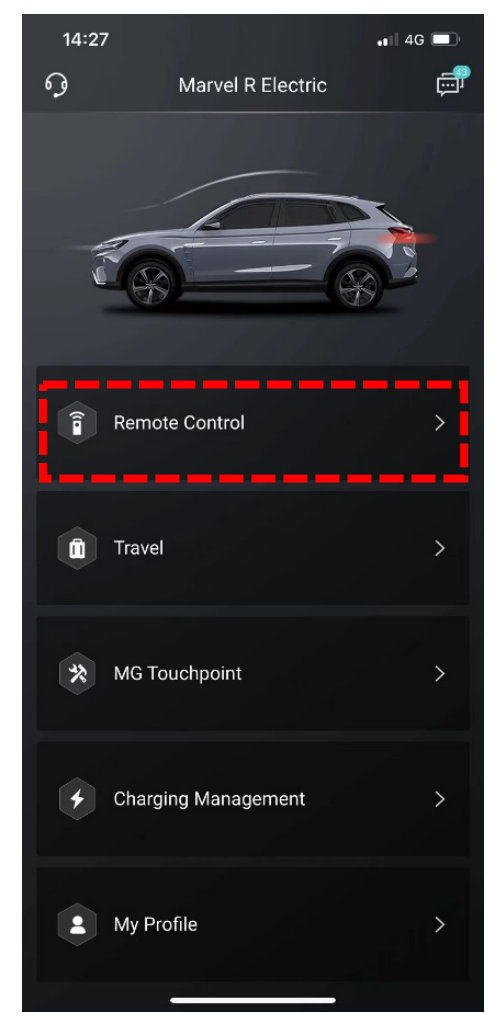

# **Service Information-TB**

2. Click the vehicle at the top of the menu

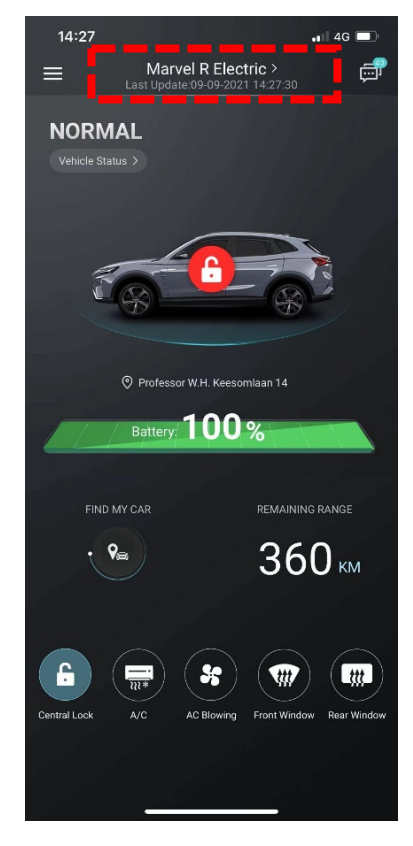

3. Press the unbind button and confirm

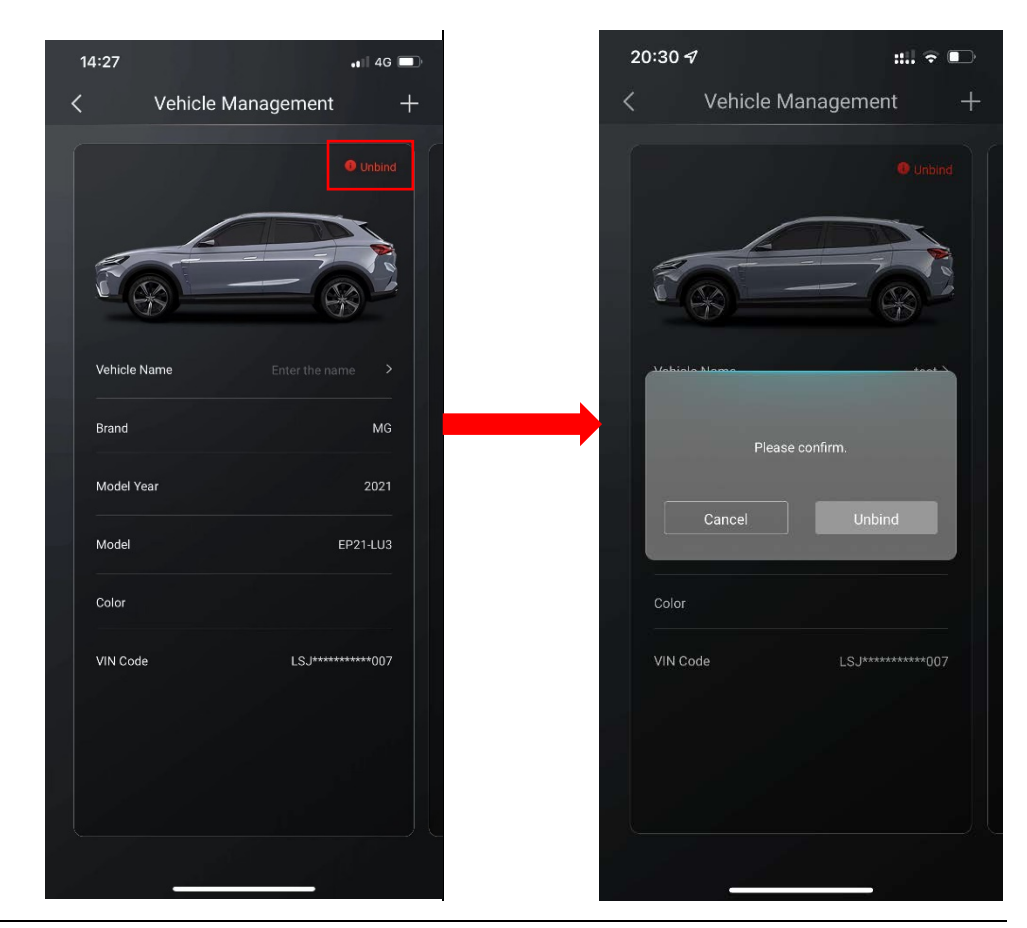

**Note: If your account is bound to multiple vehicles, you can swipe left and right to choose the vehicle to be unbound in the 'Vehicle Management' page.**

4. Fill in the email address or phone number and verification code to unbind the ismart account to the vehicle.

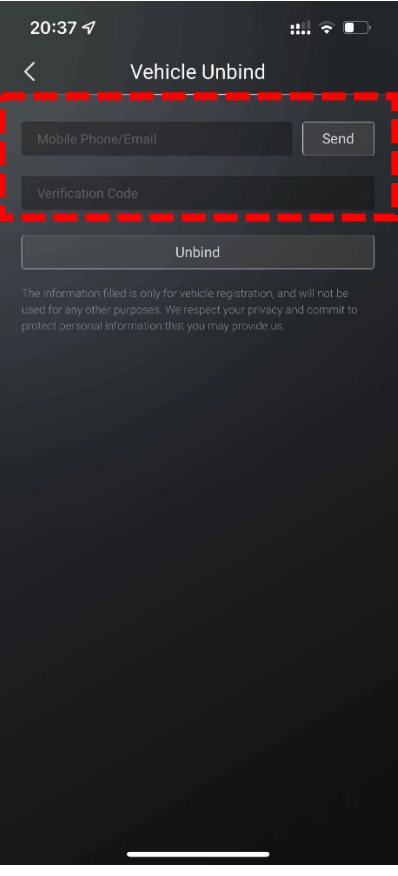

**Note: If the customer doesn't know the current i-smart account which is bound to the vehicle, please send an email to** [techsupport@mgmotor.eu](mailto:techsupport@mgmotor.eu) **and describe the unbind request along with the VIN of the vehicle, it will be handled in two days.**

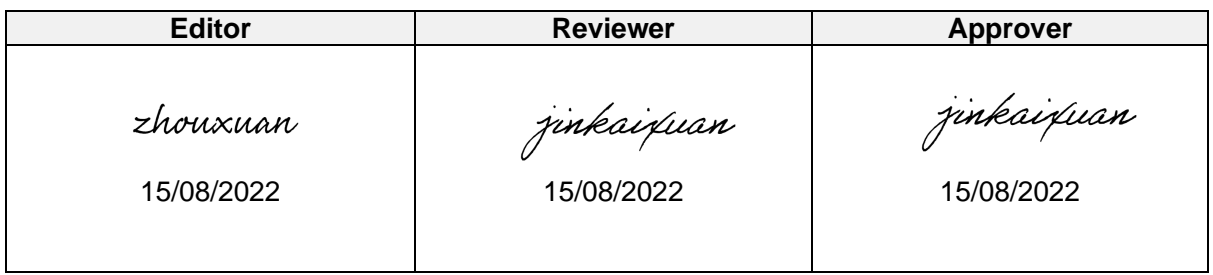

### **END**

Please don't hesitate to email to techsupport@mgmotor.eu, if you have any questions.